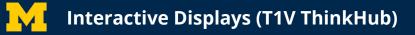

# Interactive Displays (T1V ThinkHub) Quick Start Guide

Modes for Interactive Displays to support your teaching and collaboration:

- Write on a digital whiteboard that can be exported and saved for future meetings
- Broadcast your display wirelessly or through an HDMI input
- Allow in-class and remote participants to project and control content wirelessly
- Start or join Zoom meetings
- Open, annotate, and save browser windows, sketches, PDFs, and more

Learn more about the Interactive Display (T1V ThinkHub):

https://www.t1v.com

# **Start Using an Interactive Display**

**Power on the display.** If the display's power indicator light is not on, press the power button on the bottom left side of the display. When the indicator light is green, the display is on. Adjust the display height and tilt angle (55" podium displays only) as needed.

**Select "T1V" on the classroom control panel.** To show the Interactive Display screen on the in-classroom projector screen or other display screen, select "T1V" on the Crestron classroom control panel.

Start session. Tap start to begin using the display..

**Open a saved session.** Tap "Start". Navigate to the main menu  $\rightarrow$  Open Session  $\rightarrow$  tap on the saved session you want to open.

**Save a session.** Save a session (including authentication, documents, and open windows). Navigate to the main menu  $\rightarrow$  Save Session  $\rightarrow$  enter a name and passcode.

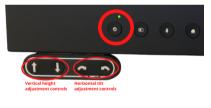

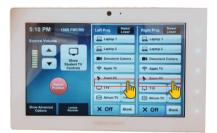

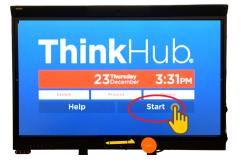

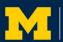

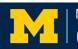

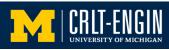

## **Connect a Device**

**Connect wirelessly.** Download the app at <u>T1V.com/app</u>. Join the session with the ID and passcode at the top right corner of the screen. Upload files, URLs, notes, sketches, or cast your screen.

**Connect via HDMI input.** Connect your device via the HDMI cord on the display. Tap the display's image in bottom toolbar's right side media tray to activate.

**Connect a USB drive.** Connect the drive to the USB port on the side of the display.

# **Digital Whiteboard**

From the main menu, select "Canvas Tools", then "Theme" to display the canvas color options. Select a theme.

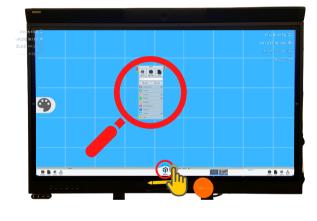

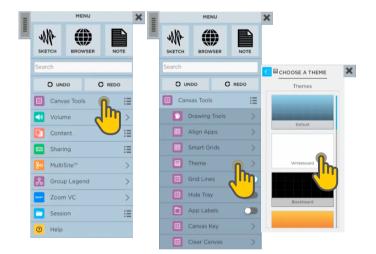

From the main menu, select "Canvas Tools", then "Drawing Tools" to display the drawing tools menu. Here you can choose a pen color and style, choose an eraser, or erase all annotations from the canvas.

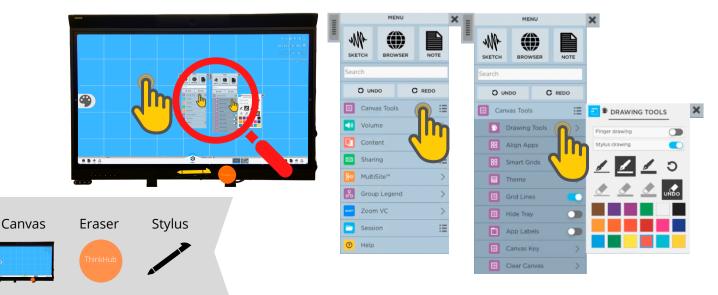

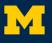

## **Collaborate from any Connected Device**

**1)** Download the T1V app on any device (laptop, tablet, phone) you'll use to connect and share content with an Interactive Display (T1V ThinkHub): <u>t1v.com/app</u>

The app is compatible with the following operating systems: MacOS(OSX), Windows(64bit), Windows (32bit), Linux

**2)** Launch the T1V app and enter the session ID and the session key. Then, click "Join." Multiple devices can be simultaneously connected to a session.

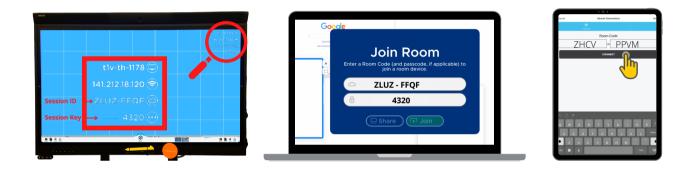

### **Remote Connection Modes**

Â

View: You are not controlling the screen. You can share content.

K Control: Changes you make will occur synchronously on the display and connected devices.

- Point: You aren't controlling, but can click to point to content. Changes you make will occur synchronously on the display and connected devices.
- Draw: Annotations or drawings you make will occur synchronously on the display and connected devices.
  - Erase: Annotations or drawings you erase will occur synchronously on the display and any connected devices.

### Share Content to a Session

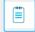

Send a note from the laptop to the display.

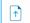

Send a file to the display.

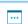

Ś

Send a URL to the display.

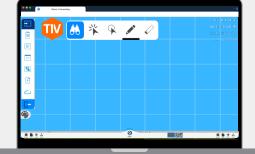

Start a new sketch and send to the display.

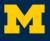

### **Open, annotate & export browser windows, sketches & PDFs**

Launch a new browser window, sketch (drawing), note (text), or group. Tap the corresponding icon on the bottom toolbar.

Add content from a USB drive. Tap the file or folder's

icon in the media tray on the bottom left toolbar.

**Export an annotated file or window.** To export via email, click the list icon in the

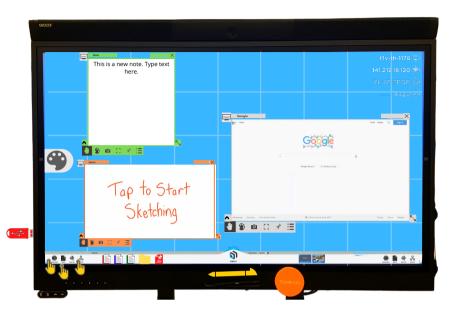

active window toolbar of the window or PDF or window you wish to export. If connected via the T1V app on a laptop, right click the window you wish to export and choose to download with or without annotations. Content will download to your desktop as a PDF.

### **Active Window Toolbar Controls**

- Zoom in and out of the active window
- Drawing tools (annotate within the active window)
- Pin the active window to a specific location on the canvas
- Email the current window with annotations

| ::     | Make the a  |
|--------|-------------|
| ۲<br>۲ | Make the a  |
|        | Close the : |

Take a snapshot of the current active window

Make the active window full screen

Make the active window larger or smaller

Close the active window toolbar

# Join a Zoom Meeting

From the main menu, select "Zoom VC", then enter a Zoom Meeting ID and passcode. Note that to interact with content in real-time, whether remote or in-person, you can join the in-room display canvas via the T1V app as described on page 3.

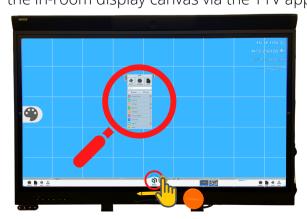

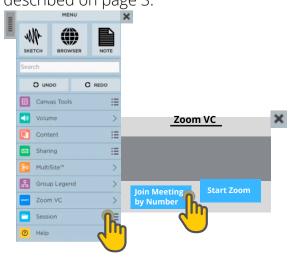

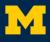

## Home Screen Zoom Calendar Event Integration

### Join a Zoom Meeting from the Home Screen

If you see your meeting on the display, tap "join meeting" to launch the Zoom meeting.

### Add a Zoom Meeting to the Home Screen

1) Open the Google Calendar event you'd like to add to the home screen.

2) In the "Rooms" tab, next to "Guests" select the name of the interactive display (T1V ThinkHub). To find the device, type "umcoe" and the device will populate. The naming convention for devices is umcoebuildingroom. View troubleshooting tips here.

3) If a Zoom meeting link is not already in the Google Calendar event description, add now.

4) Save the Google Calendar event. The Google calendar event will populate on the in-room display within 1-2 minutes.

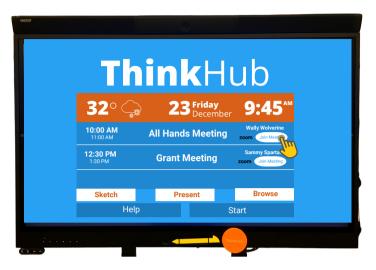

| × | Add title                                                                                                    | Save                 |
|---|----------------------------------------------------------------------------------------------------|----------------------|
|   | Jun 30, 2022 10:30am to 11:30am Jun 30, 2022 Time zone                                                                                         |                      |
|   | All day Does not repeat 👻                                                                                                    |                      |
|   | Event Details Find a Time                                                                                                    | Guests Rooms         |
| ٠ | Add Google Meet video conferencing                                                                                                    | Q Search for source  |
| 0 | Add location                                                                                                    | Available rooms      |
| ¢ | Notification • 10 minutes • X                                                                                                    | I umoe-t1v-fmcrb1060 |
|   | Add notification                                                                                                    | I umoe-t1v-cooly2906 |
| Ö | Calendar Name 👻 🔴 👻                                                                                                    | I umoe-t1v-eecs3316  |
| ĉ | Busy * Default visibility * 3                                                                                                    | I umoe-t1v-lbme2203  |
| = | ⋓ в <b>≀</b> ⊻ ⊨ ≔ ⇔ <i>ҳ</i>                                                                                                    |                      |
| ( | Join Zoom Meeting:<br>https://umich.zoom.us//92388562468?pwd=LzBPUU5KKzhKeTVPTzRMYk1BNisvdz09<br>Meeting ID: 923 8855 2468<br>Passcode: 362499 |                      |
|   |                                                                                                    |                      |

### **Key Considerations:**

- U-M requires all Zoom meetings to implement a passcode or waiting room. If a passcode is selected, an in-room participant will use the on-screen keyboard to enter the passcode.
- For security purposes, the password and waiting room prevent an uninvited attendee from joining the Zoom meeting.
- If you'd like to share the in-room interactive display canvas board with Zoom participants, the Zoom meeting host must give the in-room display "cohost" access to allow for screen sharing.

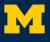

### **Introduction to Cloud Canvas**

Cloud canvas allows users to create a virtual canvas that is not attached to a specific inroom interactive display (T1V ThinkHub). In fact, collaborators can work solely with the cloud canvas and never use an in-room interactive display.

For instance, if your group wants to collaborate while in multiple locations using only your personal devices (laptops, tablets, phones, etc.), cloud canvas affords you this functionality. All of the T1V functionality (e.g., browser windows, sketches, notes) is available in cloud canvas with some additional features (Google Drive, Microsoft 365, and YouTube browsers) in a space where everyone can manipulate the content.

You can also work with this cloud canvas on an in-room interactive display.

Note that all changes to a cloud canvas, from any device, will be saved to the cloud.

## Starting a New Cloud Canvas

- 1) Open the T1V app on a desktop or laptop
- 2) Select "Canvases" from the left panel menu
- 3) Select "New Canvas" from the top panel menu
- 4) Enter a title and select a theme
- 5) Select "Create new canvas"

### Key Consideration:

• At this point in time, you cannot start a cloud canvas from an interactive display, tablet, or phone.

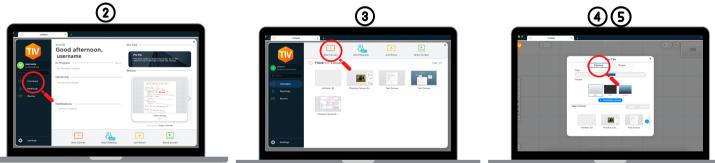

Note that all changes to a cloud canvas, from any device, will be saved to the cloud.

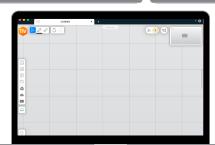

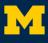

# Working on an Existing Cloud Canvas

#### **Cloud Canvas Controls**

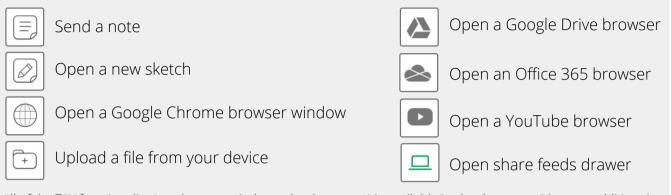

All of the T1V functionality (e.g., browser windows, sketches, notes) is available in cloud canvas with some additional features (Google Drive, Microsoft 365, and YouTube browsers).

### Open an existing cloud canvas

- 1) Open the T1V app on a desktop or laptop
- 2) Select "Canvas" from the left panel menu
- 3) Select the cloud canvas you'd like to open
- You are now working on an existing cloud canvas.

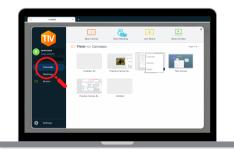

### Share a cloud canvas with collaborators

1) Select the "share" icon in the cloud canvas

2) Enter the email addresses for desired cloud canvas collaborators

 Select the appropriate access level for each collaborator

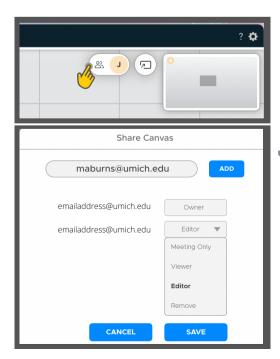

|        | x + |  |
|--------|-----|--|
|        |     |  |
|        |     |  |
| 0      |     |  |
| 0      |     |  |
| 4<br>0 |     |  |
| •      |     |  |
|        |     |  |
| 8      |     |  |

Meeting Only: can view while the cloud canvas owner is actively using the cloud canvas <u>Viewer:</u> view cloud canvas only <u>Editor:</u> make changes to cloud canvas

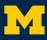

#### **Key Considerations:**

- Content added or changes made to a cloud canvas by contributors with edit access will save automatically to the cloud.
- When a Google Drive document is active on the cloud canvas, edits made to the file will appear as edits made by tby the cloud canvas owner. The cloud canvas owner can use the file options to "suspend" access to the file. Edits can only be made to the Google Drive file on the cloud canvas while the cloud canvas owner is actively using the canvas.

#### Share screen while collaborating on a cloud canvas

1) Select the "share feeds drawer" icon from the left side menu

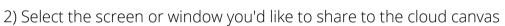

### Organizing your cloud canvases

From the cloud canvas dashboard in the T1V app, you can duplicate, rename, or delete a cloud canvas you've created.

Simply click the blue circle icon attached to the bottom right corner of the canvas to take any of these actions.

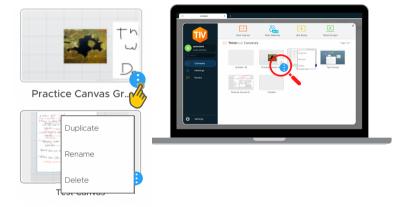

### Working with a cloud canvas on an in-room display

1) Click the "send to room" icon in the top toolbar

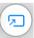

2) Enter the Room ID and passcode for the in-room interactive display you want to use.

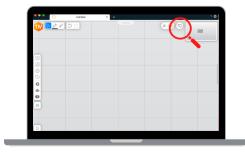

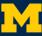

#### Key Considerations:

- Even if your personal device disconnects from the T1V app, any changes made to the cloud canvas on the in-room display will automatically save to the cloud.
- Working with a cloud canvas to an in-room display will erase any content on the in-room display's active session (browser windows, files, notes, sketches, etc).
- As will all sessions on in-room devices, you must end the session to log out of the cloud session from the in-room interactive display.